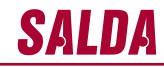

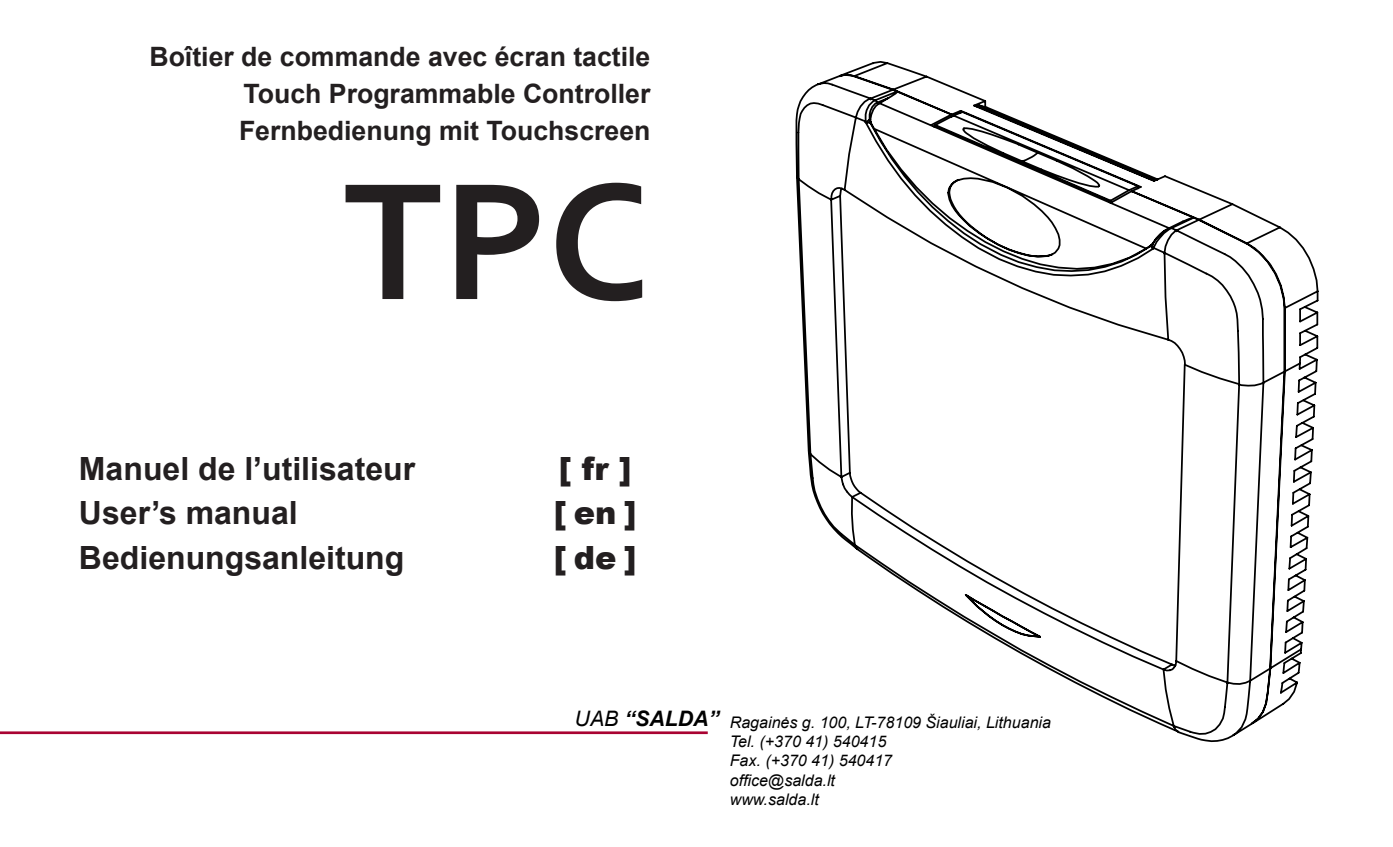

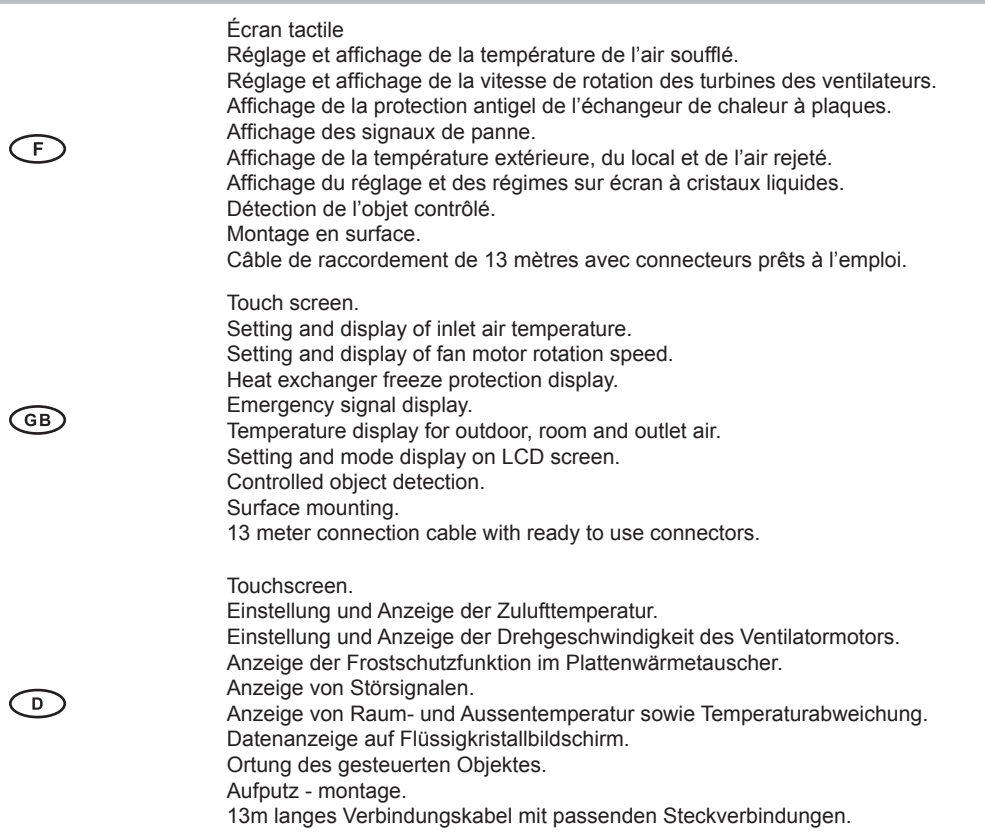

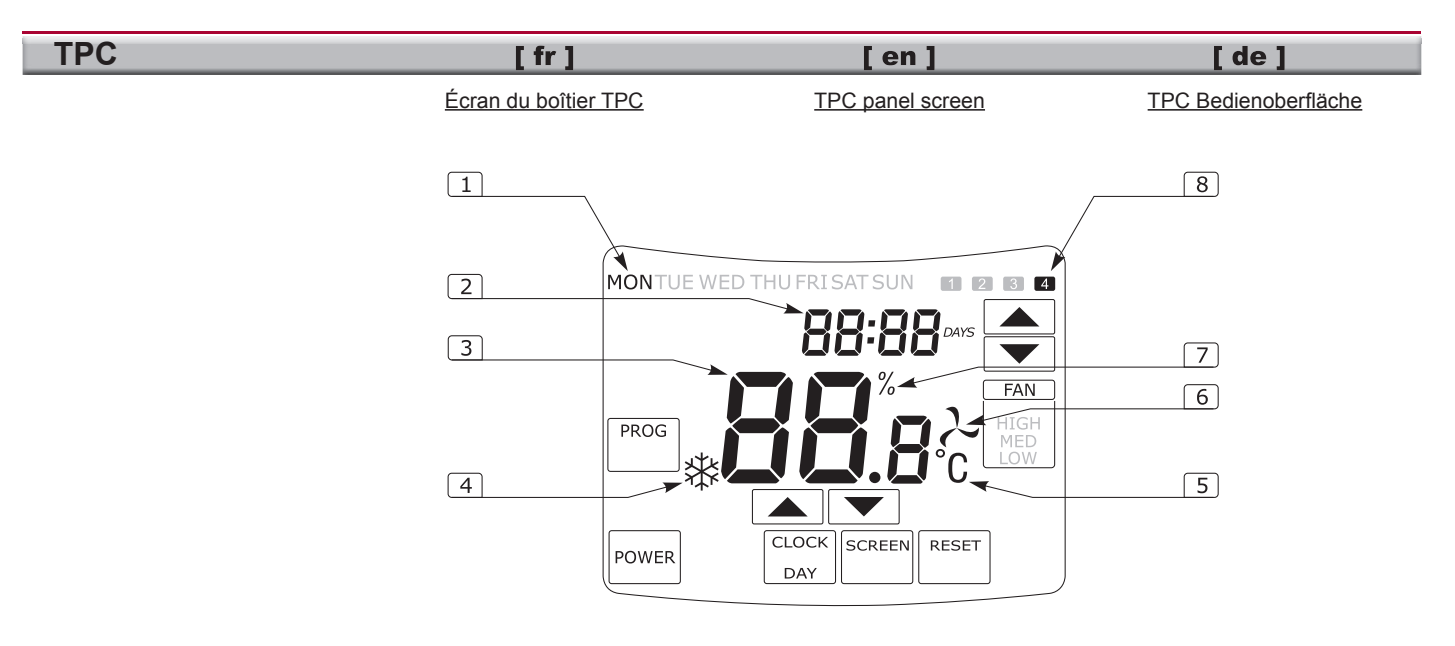

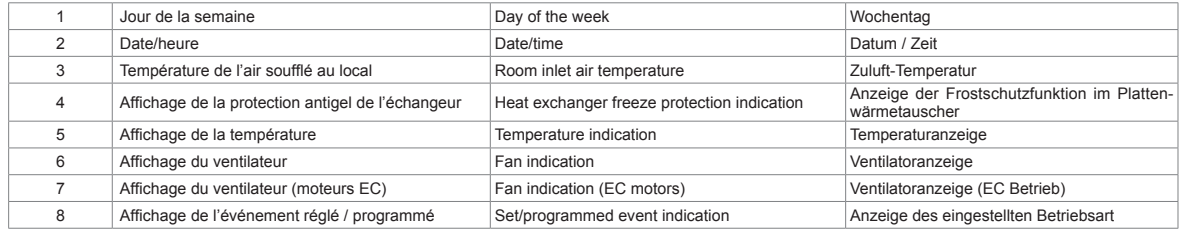

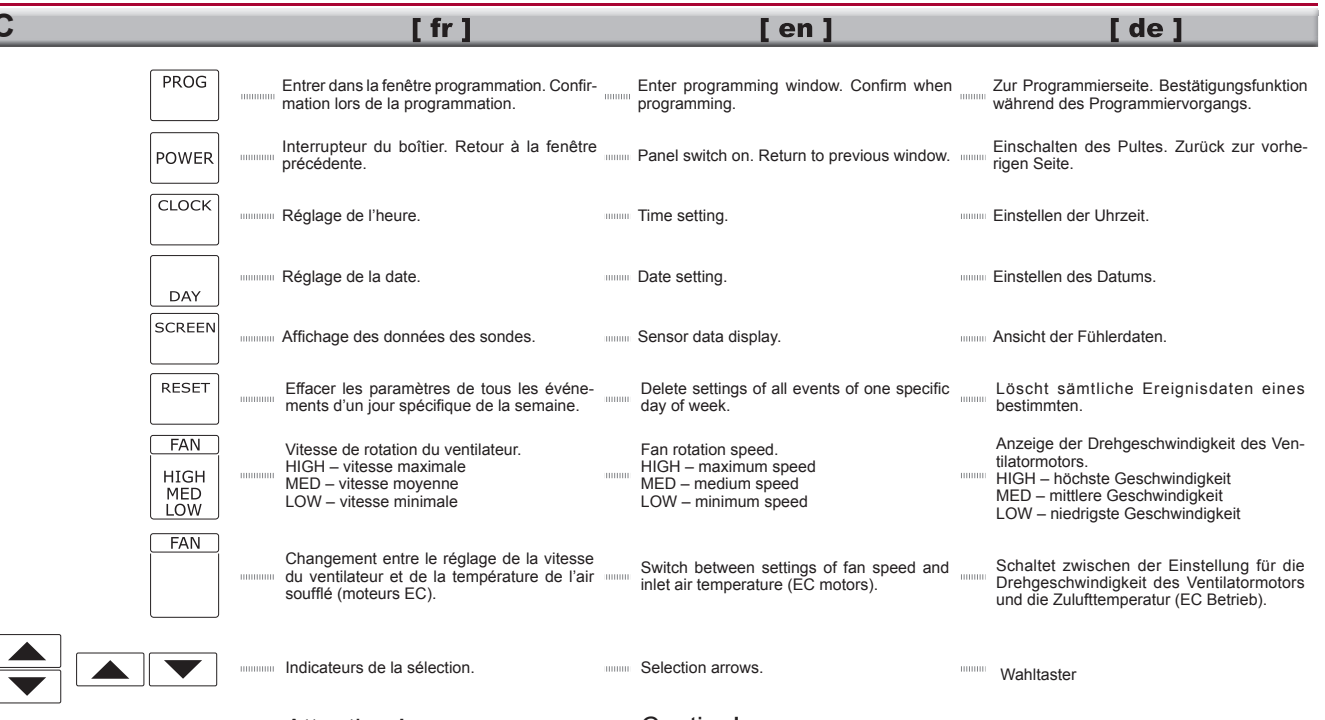

# Attention !

 Le boîtier de contrôle possède un écran tactile. Des boutons appropriés apparaissent pour les différentes tâches. Toujours appuyer sur les boutons avec le bout des doigts. Les objets pointus, comme un crayon, un stylo, etc., peuvent endommager le boîtier de contrôle.

# Caution!

 Control is implemented by touch screen. Appropriate buttons are shown for different tasks. Always press buttons using finger tips. Control device can be damaged by sharp objects such as pencil, pen, etc.

# Wichtig!

 Die Steuerung erfolgt mithilfe einen Touch-screens. Für die Ausführung verschiedener Operationen erscheinen die benötigten Taster. Berühren Sie diese nur mit der Finger-kuppe. Scharfe Gegenstände wie Stifte oder Kugelschreiber könnten die Steuereinheit beschädigen.

# *www.salda.lt*

**TPC**

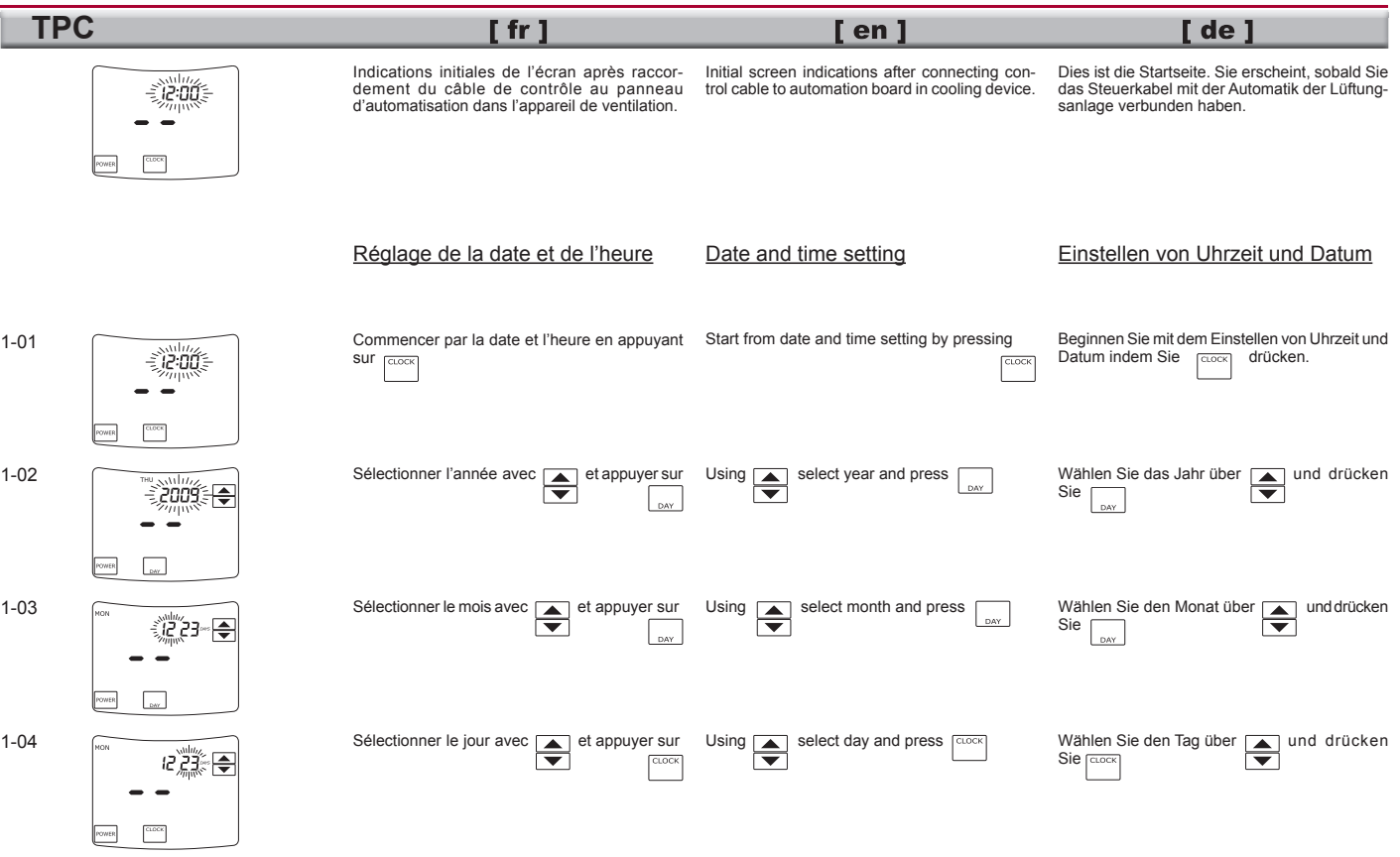

*www.salda.lt*t the state of  $\sim$  5

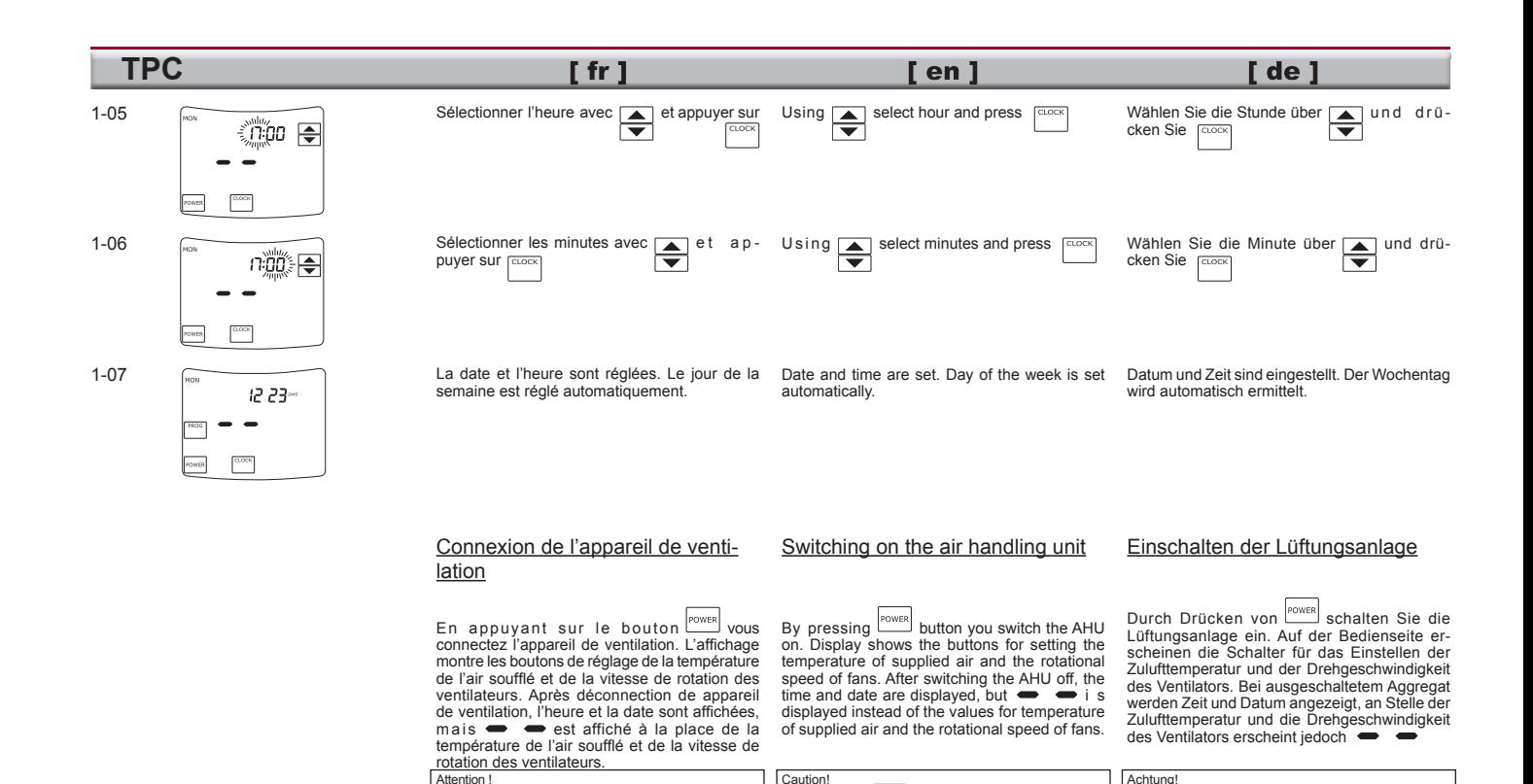

 $\mathsf{E}$ n appuyant sur le bouton  $\mathsf{P}^{\mathsf{OWER}}$  vous connectez déconnectez appareil de ventilation. Après déconnection de l'appareil de ventilation, tout soufflage, extraction, chauffage et filtrage de l'air est arrêté. Les programmes réglés ne sont pas exécutés. Toutefois, le fabricant recommande de ne pas déconnecter l'appareil de ventilation en maintenant ainsi le fonctionnement du système de ventilation de l'air.

By pressing  $\sum_{n=1}^{\infty}$  button the AHU is switched on/off After switching the AHU off, any supply, extraction, heating<br>and filtering of air is stopped. Set programs are not performed. Therefore the manufacturer recommends to avoid switching off the AHU thus maintaining the performance

of the air ventilation system.

Programm wird nicht ausgeführt. Um den Betrieb des Lüftungssystems aufrechtzuerhalten, empfiehlt der Hersteller daher die Lüftungsanlage nicht auszuschalten.

Über POWER wird die Lüftungsanlage an oder ausgeschaltet. Bei ausgeschalteter Lüftungsanlage wird jegliche Zufuhr und jeglicher Abzug von Luft, jegliche Erwärmung und jegliche Filterfunktion unterbrochen. Das eingestellte

# *www.salda.lt*

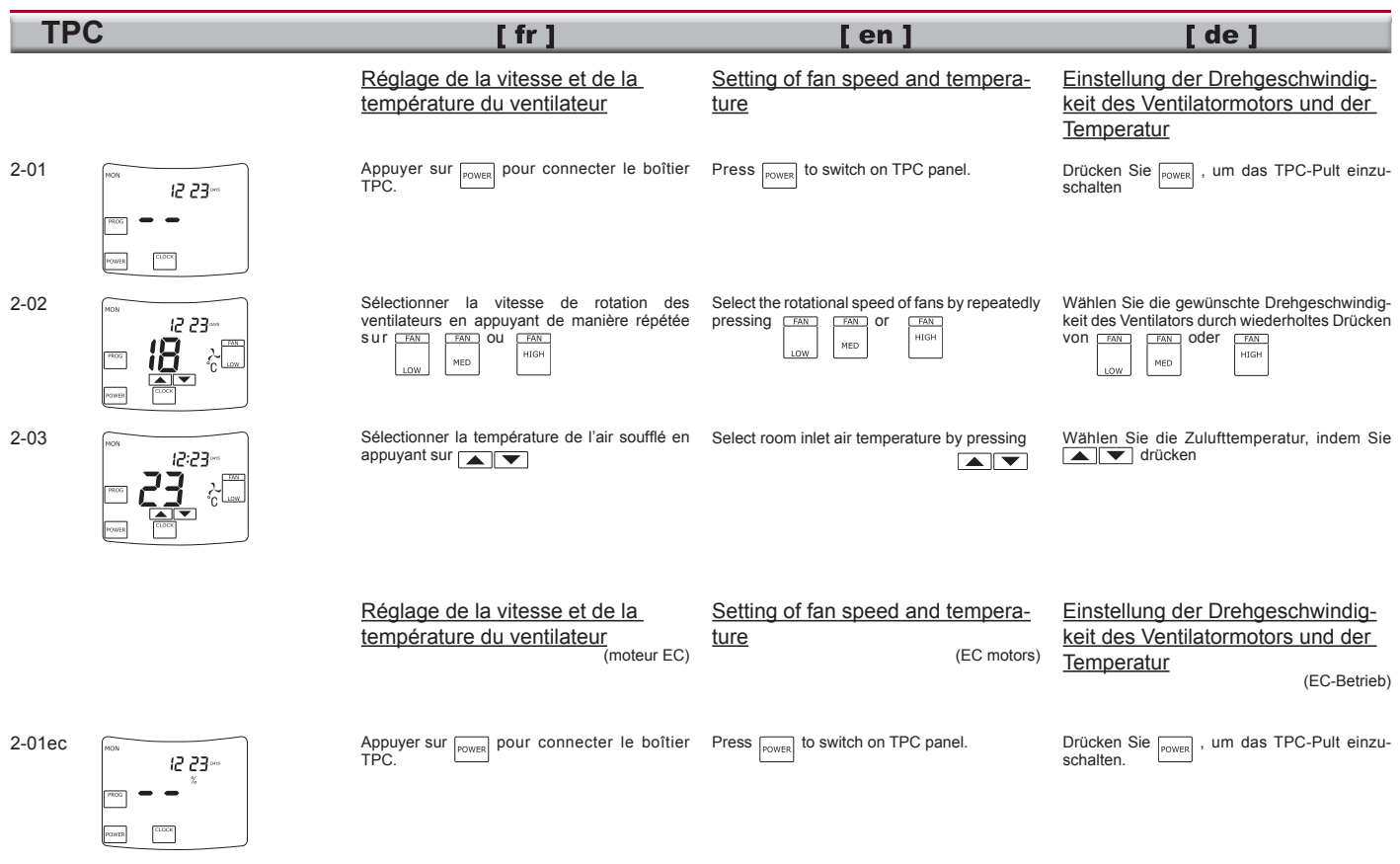

*www.salda.lt* $\mathbf{t}$  and  $\mathbf{t}$ 

#### **TPC** $[$  fr  $]$  $\lceil$  en  $\rceil$  $\blacksquare$  de  $\blacksquare$ 2-02ecSélectionner le réglage de la température de l'air Select the setting feature for the supplied air tem-FAN - جح جر soufflé ou de la vitesse de rotation du ventilateur perature or the fan rotational speed by pressingDurch Drücken von können Sie wahlweien appuvant **FAN** 侣 se den Wert für die Drehgeschwindigkeit des Ventilators oder den Wert für die Zulufttemperatur einstellen.Lorsque le symbole <sup>°C</sup> s'affiche, vous pouvez After the symbol  $^{\circ}$ C appears in the display. Zeigt sich auf der Bedienseite das Symbol régler la valeur de la température de l'air soufflé using  $\sqrt{\bullet}$  you can set the value for the können Sie über  $\blacksquare$   $\blacksquare$  den Wert der en appuyant sur supplied air temperature. Zulufttemperatur einstellen.2-03ec $17:00$ Lorsque le symbole % s'affiche, vous pouvez After the symbol  $%$  appears in the display. Zeigt sich auf der Bedienseite das Symbol % régler la valeur de la vitesse de rotation du using  $\sqrt{\bullet}$  you can set the value for the können Sie über  $\sqrt{\phantom{a}}\phantom{a}$ den Wert der ventilateur en appuyant sur Ventilatorgeschwindigkeit einstellen.fan rotational speed.Programmation, réglage d'un Programming, event settingProgrammieren, Einstellen der événement**Betriebsart**

Jusqu'à 4 événements programmés séparément pour chaque jour de la semaine peuvent être mémorisés dans le boîtier TPC. Le programme de l'événement comprend l'heure exacte du début de l'événement, la vitesse de rotation du ventilateur et la température de l'air soufflé. L'événement réglé continue automatiquement jusqu'au prochain événement programmé. L'événement peut aussi être modifié ou arrêté manuellement.

Up to 4 separately programmed events for every day of week can be stored in memory of TPC panel. Event program includes exact event start time, fan rotation speed and room inlet air temperature. Recorded event automatically persists until successive programmed event. Event can also be changed or terminated manually.

Im Arbeitsspeicher des TPC-Pultes lassen sich bis zu vier unterschiedliche Betriebsarten für jeden Wochentag einstellen. Das Betriebsartenprogramm beinhaltet die genaue Anfangszeit der Betriebsart, die Drehgeschwindigkeit des Ventilatormotors sowie die Zulufttemperatur. Die eingestellte Betriebsart läuft bis zum nachfolgenden Programmpunkt. Die Betriebsarten lassen sich auch ändern oder manuell stoppen.

# 3-01

Fenêtre principale du pupitre.<br>
Fenêtre principale du pupitre.

Appuyer sur pour commencer la programmation d'événements.

#### Main panel window.

Press resol to start programming of events.

# Startseite des Pultes.

 Um mit dem Programmieren der Betriebsarten zu beginnen, drücken Sie**PROG** 

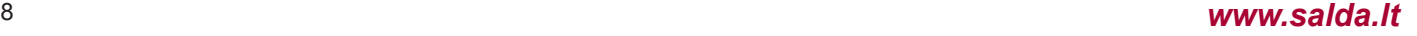

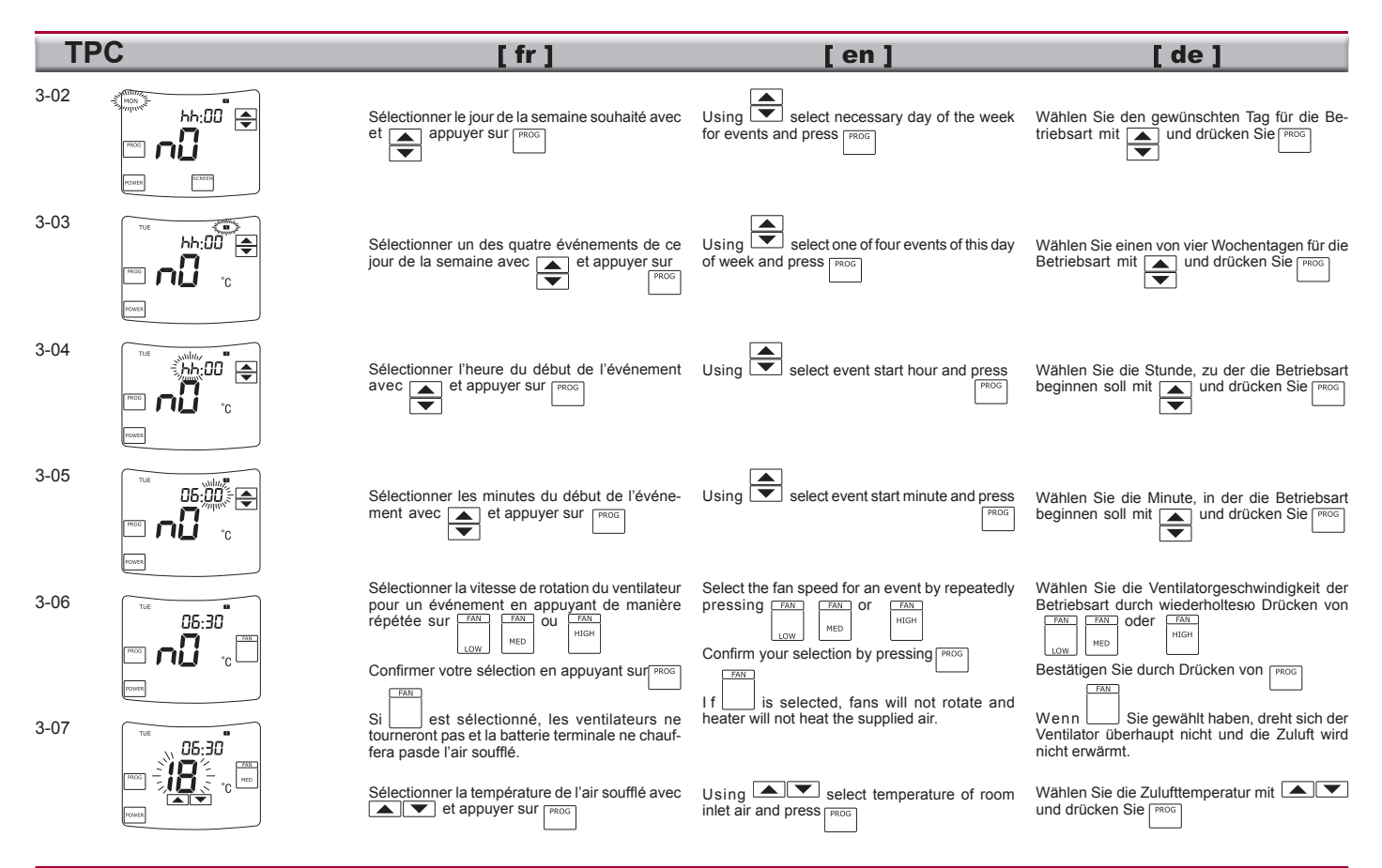

*www.salda.lt* $\mathbf{t}$  and the set of  $\mathbf{t}$  and  $\mathbf{t}$  and  $\mathbf{t}$  and  $\mathbf{t}$  and  $\mathbf{t}$  and  $\mathbf{t}$  and  $\mathbf{t}$  and  $\mathbf{t}$  and  $\mathbf{t}$  and  $\mathbf{t}$  and  $\mathbf{t}$  and  $\mathbf{t}$  and  $\mathbf{t}$  and  $\mathbf{t}$  and  $\mathbf{t}$  and  $\$ 

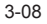

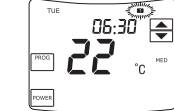

3-09

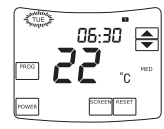

 $\overline{\text{S}}$  Si vous souhaitez poursuivre la programma-<br>
Si vous souhaitez poursuivre la programma-<br>
tion d'événements pour le jour de la semaine tion d'événements pour le jour de la semaine sélectionné, répéter les étapes de 3-03 à 3-08.

 $[$  fr  $]$ 

Appuyer sur <sub>power</sub> pour sortir de cette fenêtre de sélection.

Fenêtre de programmation du boîtier.<br> **ERECTE:** Si vous souhaitez poursuivre la programmation du boîtier. Si vous souhaitez poursuivre la programmation

 d'événements pour un autre jour de la semaine sélectionné, répéter les étapes de 3-02 à 3-09.

Appuyer sur <sup>power</sup> pour sortir de cette fenêtre de sélection et de programmation des événements.

## Programmation, réglage d'un événement

(moteur EC)

#### Jusqu'à 4 événements programmés séparément pour chaque jour de la semaine peuvent être mémorisé dans le boîtier TPC. Le programme de l'événement comprend l'heure exacte du début de l'événement, la vitesse de rotation du ventilateur et la température de l'air soufflé. L'événement réglé continue automatiquement jusqu'au prochain événement programmé. L'événement peut aussi être modifié ou arrêté manuellement.Up to 4 separately programmed events for every temperature. Recorded event automatically persists until successive programmed event. Event can also be changed or terminated manually.

If programming of events of selected day of the week should be continued, repeat steps from 3-03 to 3-08.

 $\lceil$  en  $\rceil$ 

Press  $\sum_{P\text{OMFB}}$  to exit from this selection window.

#### Panel programming window.

 If programming of events of the next day of the week should be continued, repeat steps from 3-02 to 3-09.

Press <sup>power</sup> to exit from this selection window and programming of events.

#### Programming, event setting

(EC motors)

 day of the week can be stored in memory of the TPC panel. Event program includes exact event start time, fan rotation speed and room inlet air (EC Betrieb)Im Arbeitsspeicher des TPC-Pultes lassen sich bis zu vier unterschiedliche Betriebsarten für jeden Wochentag einstellen. Das Betriebsartenprogramm beinhaltet die genaue Anfangszeit der Betriebsart, die Drehgeschwindigkeit des

Programmieren, Betriebsartein-

 Ventilatormotors sowie die Zulufttemperatur. Die eingestellte Betriebsart läuft bis zum nachfolgenden Programmpunkt. Die Betriebsarten lassen sich auch ändern oder manuell stoppen.

Wenn Sie die Programmierung einer Betriebsart für einen bestimmten Wochentag verlängern wollen, wiederholen Sie die Schritte 3-03 bis 3-08.Wenn Sie die Programmierseite verlassen

 $\mathsf{Ide}$   $\mathsf{I}$ 

 Wenn Sie die Programmierung einer Betriebsart für einen anderen Wochentag verlängern wollen, wiederholen Sie die Schritte 3-02 bis 3-09. Wenn Sie das Programmieren der Betriebsart beenden und die Programmierseite verlassen

möchten, drücken Sie FROWER Pogrammierseite des Pultes.

möchten, drücken Sie

stellung

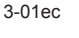

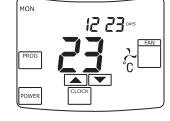

# Fenêtre principale du pupitre.<br>12 23<sup>tot</sup>

Appuyer sur **POWER** pour commencer la programmation d'événements.

#### Main panel window.

Press <sub>lookee</sub> to start programming of events

#### Startseite des Pultes.

 Um mit dem Programmieren der Betriebsarten zu beginnen, drücken SiePOWER

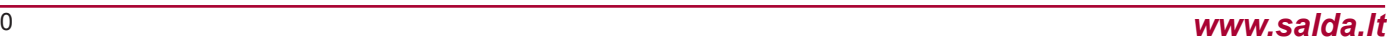

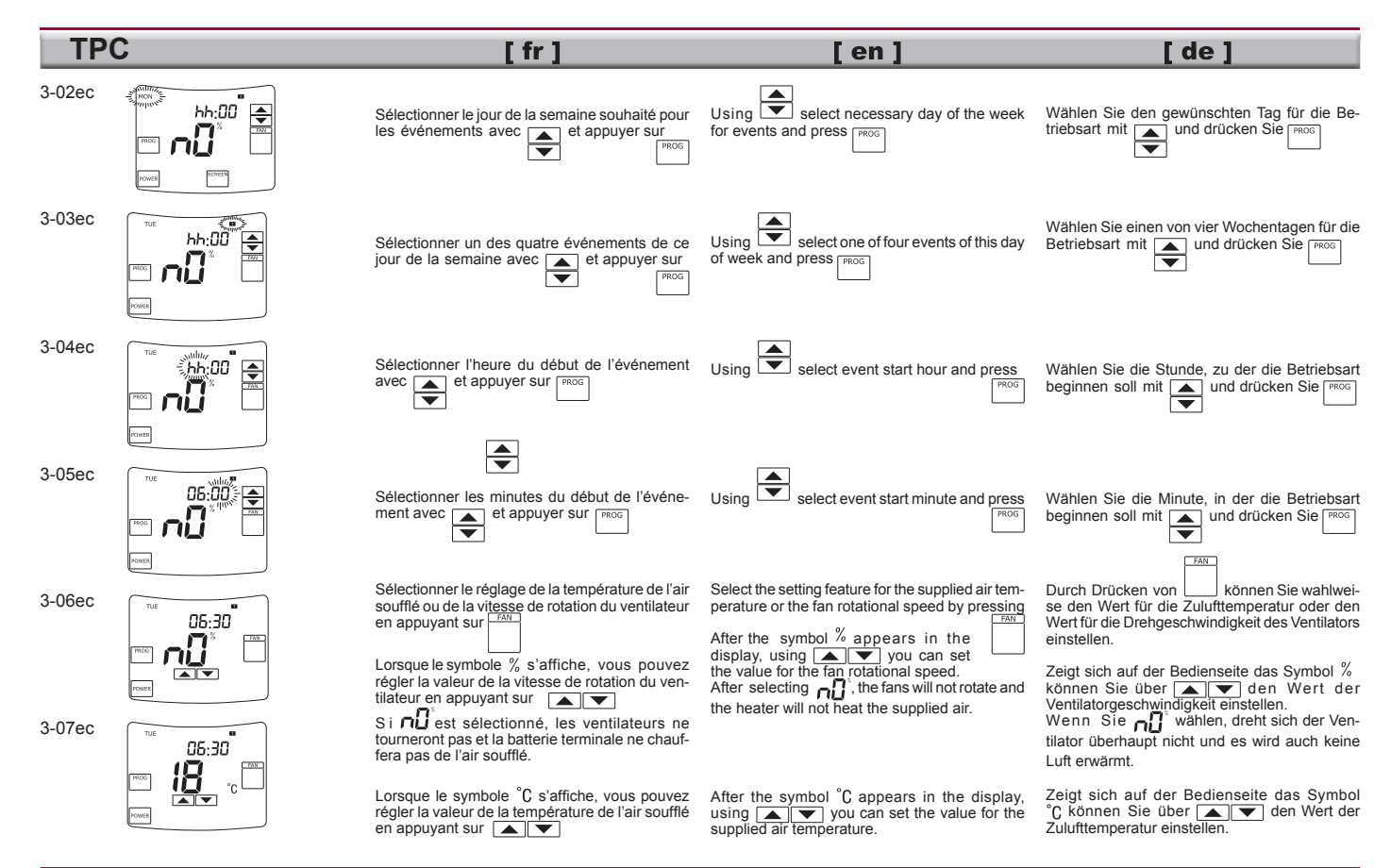

#### *www.salda.lt* $t$  and the set of  $\sim$  11

3-08ec

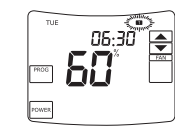

3-09ec

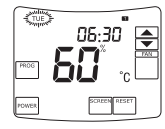

4-01

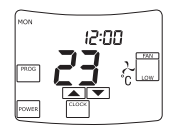

4-02

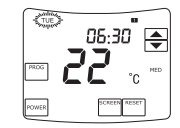

Si vous souhaitez poursuivre la programmation<br>
The strategy of d'événements pour le jour de la semaine sélecd'événements pour le jour de la semaine sélectionné, répéter les étapes de 3-03ec à 3-08ec.

 $[$  fr  $]$ 

Appuyer sur |POWER| pour sortir de cette fenêtre de sélection.

Fenêtre de programmation du pupitre.<br> **EXECUTE:** Si vous souhaitez poursuivre la programmation du pupitre. Si vous souhaitez poursuivre la programmation

 d'événements pour un autre jour de la semaine sélectionné, répéter les étapes de 3-02ec à 3-09ec.

Appuyer sur pour sortir de cette fenêtre de sélection et de programmation des événements.

#### Modification des événements enregistrés

Fenêtre principale du pupitre.

Les indications  $\mathbf{F} \mathbf{F} \mathbf{A}$   $\mathbf{F} \mathbf{A}$   $\mathbf{B} \mathbf{A}$  and  $\mathbf{C} \mathbf{A}$  and  $\mathbf{D} \mathbf{A}$ haut à droite de l'écran lorsque l'appareil de ventilation fonctionne conformément à l'événement programmé.

 Entrer dans la fenêtre de programmation du boîtier pour modifier l'affichage des événements programmés en appuyant sur FROG

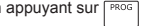

Fenêtre de programmation du boîtier. Sélectionner le jour de la semaine pour lequel les événements seront modifiés avec

et appuyer sur **PROG** 

La suite des séquences pour modifier l'affichage des événements est décrite aux étapes 3-03 à 3-09.

Appuyer sur pour effacer tous les événements d'un jour spécifique de la semaine.

If programming of events of selected day of the week should be continued, repeat steps from 3-03ec to 3-08ec.

 $\lceil$  en  $\rceil$ 

Press  $_{\scriptscriptstyle \sf{Power}}$  to exit from this selection window.

#### Panel programming window.

 If programming of events of next day of week should be continued, repeat steps from 3-02ec to 3-09ec.

Press **FOWER** to exit from this selection window and programming of events.

# Change of set events

Main panel window.

Indications  $\Box$   $\Box$   $\Box$  or  $\Box$  appear in the top right corpor of the screen when the cooling right corner of the screen when the cooling device operates accordingly to the programmed event.

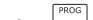

By pressing  $\Box$  enter the programming window of panel to change the settings of programmed events.

Panel programming widow.

▲

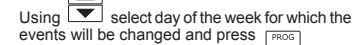

 $\overline{\phantom{a}}$ 

events will be changed and press

Further sequence for changing of event settings is described in steps from 3-03 to 3-09.

Press to delete all events of the specific day of the week.

#### Wenn Sie die Programmierung einer Betriebsart für einen bestimmten Wochentag verlängern wollen, wiederholen Sie die Schritte 3-03 ec bis 3-08 ec.

 $\mathsf I$  de  $\mathsf I$ 

 Wenn Sie die Programmierseite verlassen möchten, drücken Sie

#### Pogrammierseite des Pultes.

 Wenn Sie die Programmierung einer Betriebsart für einen anderen Wochentag verlängern wollen, wiederholen Sie die Schritte 3-02 ec bis 3-09 ec. Wenn Sie das Programmieren der Betriebsart beenden und die Programmierseite verlassen möchten, drücken Sie

# Ändern der Betriebsart

Startseite des Pultes.

 Wenn die Lüftungsanlage in der programmierten Betriebsart arbeitet, erscheint in der oberen rechten Ecke der Programmierseite die Anzeige

#### **oder c**

 Wenn Sie die eingestellte Betriebsart ändern möchten, drücken Sie <sup>PROG</sup>, um zur Program-

mierseite des Pultes zu gelangen.

Programmierseite des Pultes.

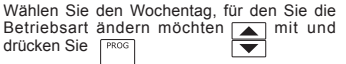

Für den weiteren Programmierverlauf folgen Sie den Punkten 3-03 bis 3-09.

Wenn Sie alle Betriebsarten der einzelnen Wochentage löschen möchten, drücken Sie Russe

# *www.salda.lt*

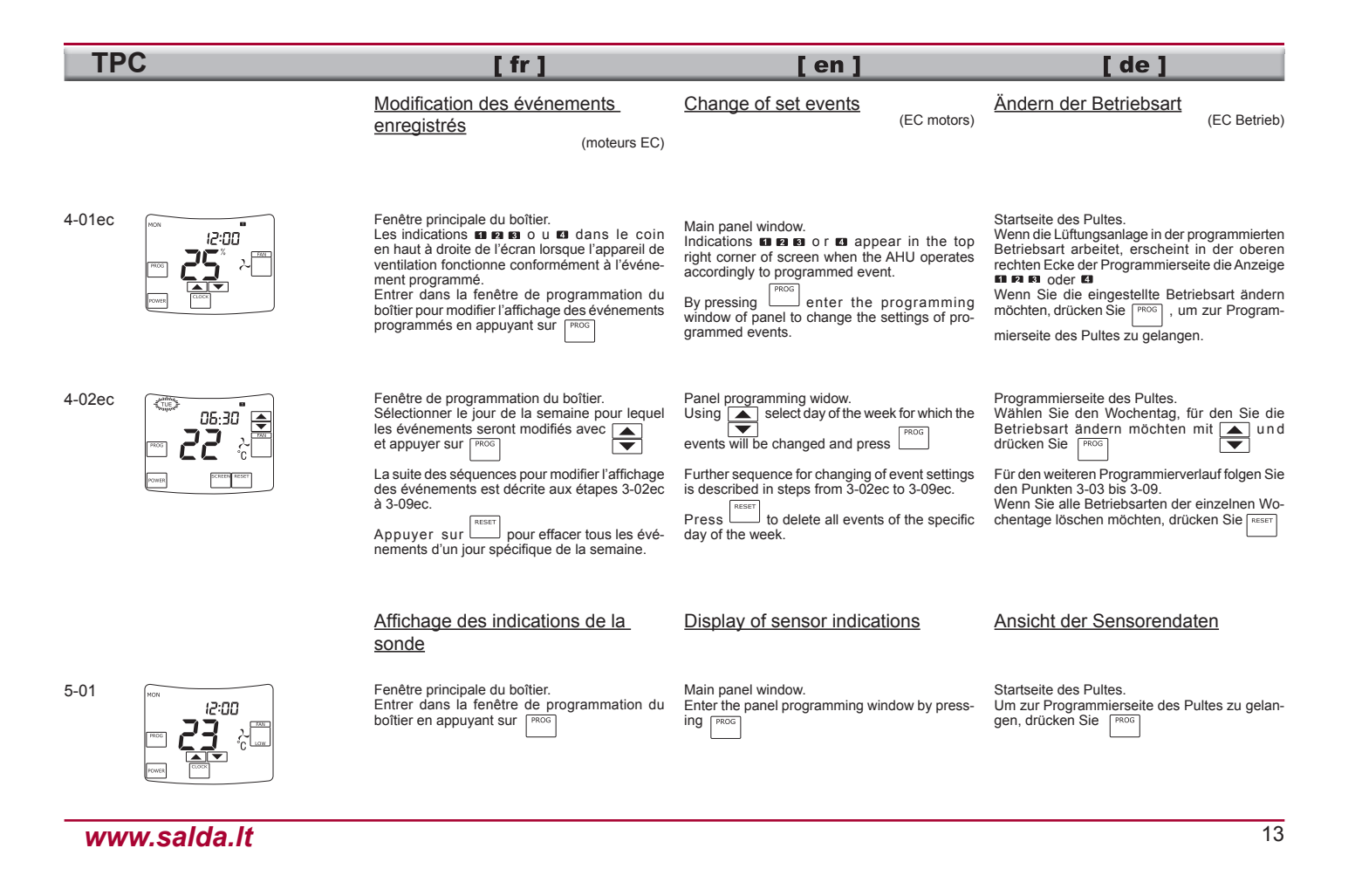

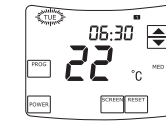

5-03

5-02

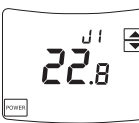

Fenêtre de programmation du boîtier.<br>
<u>Fenêtre de programmation du boîtier</u>.

Panel programming window.Press **screen** to start display of sensor data.

 $\lceil$  en  $\rceil$ 

Programmierseite des Pultes. Wenn Sie mit der Ansicht der Sensorendaten beginnen wollen, drücken Sie **SCREE** 

 $\mathsf{Ide}$   $\mathsf{I}$ 

Appuyer sur pour commencer à afficher les données de la sonde.

 $[$  fr  $]$ 

#### Fenêtre des données de la sonde.

Appuyer sur  $\sqrt{\bullet}$  pour afficher les données des sondes différentes.

Appuyer sur power pour sortir de cette fenêtre et aller dans la précédente fenêtre de programmation

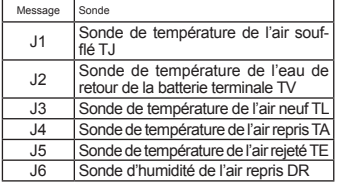

#### Sensor data window.

Press  $\overline{\blacktriangledown}$  to display data by different sensors.

Press **POWER** to exit from this window to previous programming window.

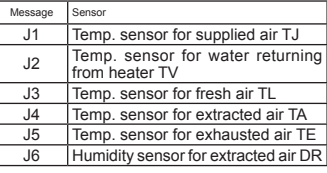

#### Sensorendatenseite.

 Wenn Sie die einzelnen von den Sensoren ermittelten Daten einsehen wollen, drücken Sie  $\overline{\phantom{a}}$ 

Wenn Sie dieses Fenster verlassen möchten, um zur Programmierseite zurückzukehren, drücken Sie

▼

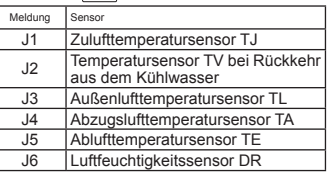

## Affichage des erreurs

Si l'heure clignote sur l'écran après le rétablissement de l'électricité pour l'appareil de ventilation, la connexion d'un appareil de ventilation débranchée ou le rétablissement de la communication interrompue entre le boîtier de commande et l'appareil de ventilation, changer la source d'énergie qui se trouve dans le boîtier : la batterie CR2032, 3V

#### Error display

If time readings flash in the display after restoring interrupted power supply for AHU, switching on AHU or restoring interrupted communication between the panel and the AHU, change current power source in the panel - battery CR2032, 3 V.

# FehlermeldungenWenn die unterbrochene Stromversorgung für

 die Lüftungsanlage wiederhergestellt und die abgeschaltete Lüftungsanlage wiedereingeschaltet wurde oder wenn bei Wiederherstellung der unterbrochenen Verbindung zwischen Pult und der Anlage auf dem Schirm die Zeitanzeige zu blinken beginnt – dann wechseln Sie die im Pult befindliche CR2032, 3V Batterie aus.

#### Fehlerseite.

 Gibt Auskunft über aufgetretene Fehler. Wenn einer der unten aufgezählten Fehler eintritt, stellt die Lüftungsanlage automatisch ihren Betrieb ein.

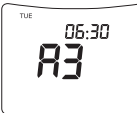

#### Fenêtre d'erreur.

 Information sur la détection d'une anomalie. Après détection d'une des anomalies mentionnées ci-dessous, l'appareil de ventilation s'arrête automatiquement de fonctionner.

Error window.

 Informs on detected fault. If one fault from listed bellow is detected, AHU automatically stops working.

# $[$  en  $]$

 $[$  de  $]$ 

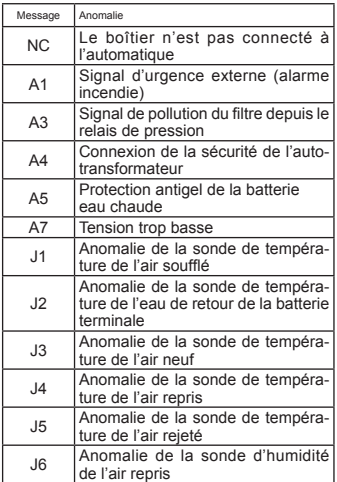

 $[fr]$ 

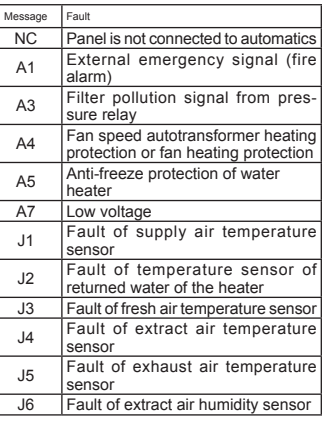

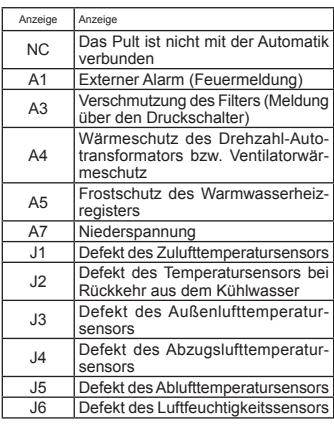

# Indications des informations

# s 5 Information indications **Information** indications 6 Andere Meldungen

# 12:00

Le symbole <sup>74</sup><sup>x</sup> dans la fenêtre principale<br>signifie que la protection antigel de l'échangeur<br>de chaleur est automatiquement connectée<br>(uniquement pour les unités de ventilation avec<br>un échangeur de chaleur à plaques).

Symbol ᡯ in the main window means that<br>heat exchanger freeze protection has automatically switched on (only for AHU with plate heat exchanger).

Wenn sich im Ausgangsfenster das Zeichen einstellt, dann hat sich die Frostschutzfunktion automatisch eingeschaltet (nur bei Lüftungsag-gregaten mit Plattenwärmetauscher).

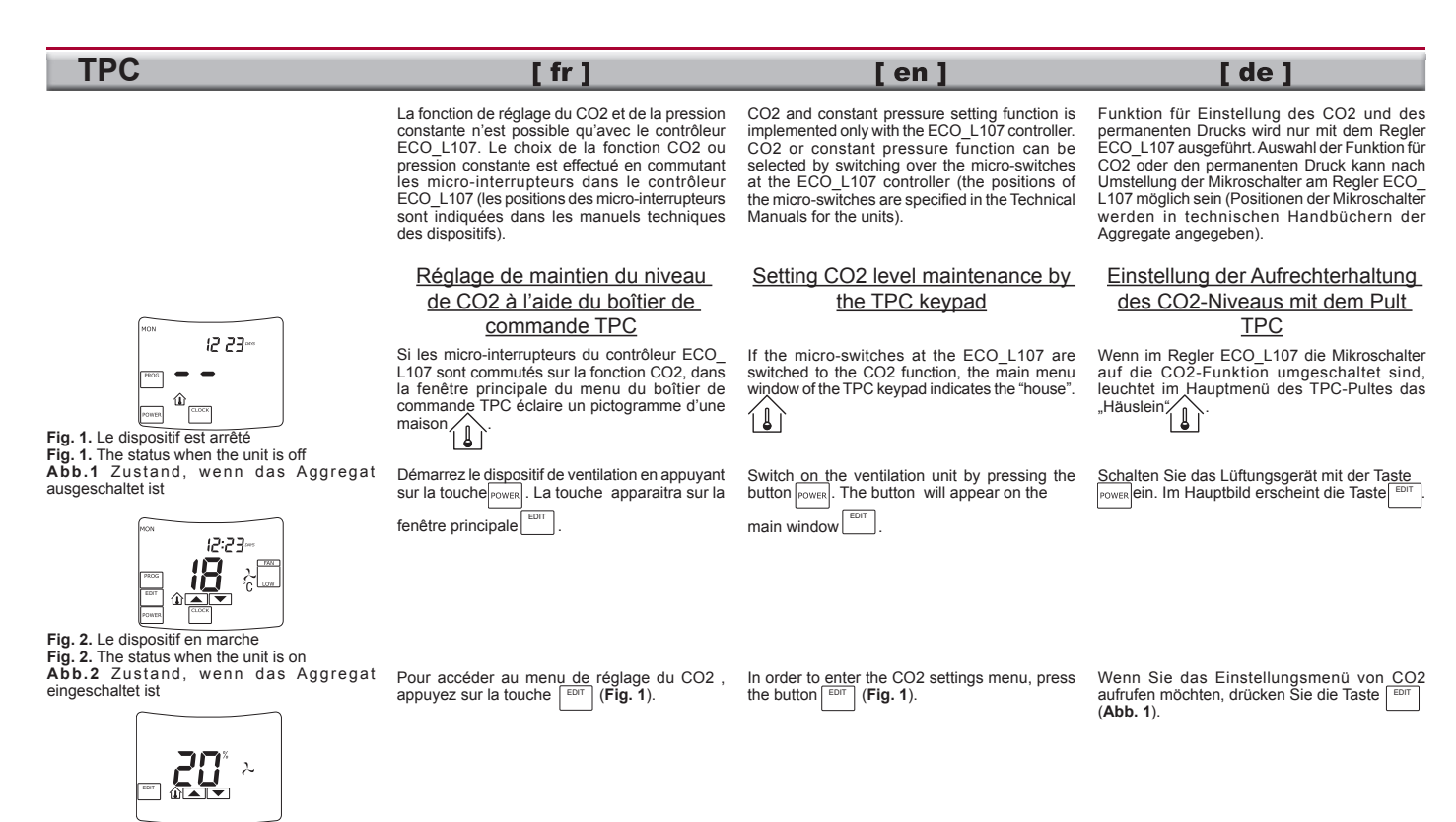

**Fig. 3.** Menu de réglage du CO2**Fig. 3**. CO2 setting menu**Abb. 3** Einstellungsmenü von CO2

- **Note.** Sur le boîtier TPC tup = 10 min (const).
- **Note.** At the TPC keypad, tup = 10 min (const).

**Bemerkung:** im Pult TPC tup = 10 min (const).

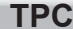

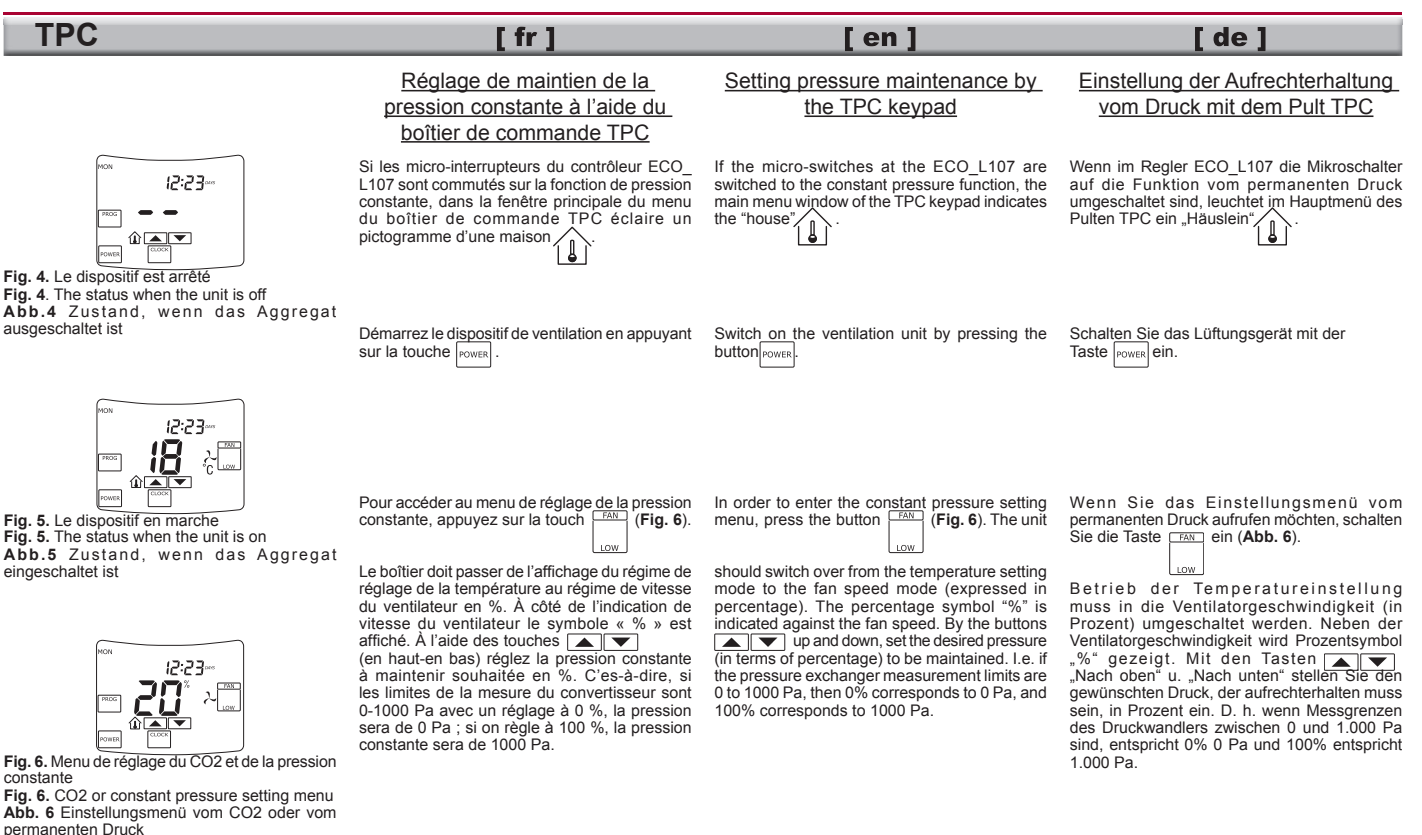

# Fig. A Abb. A

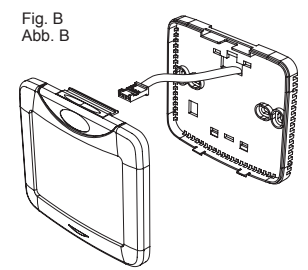

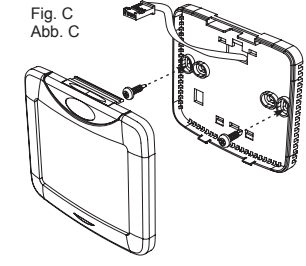

# Installation

#### Le branchement du boîtier de commande sur l'unité CVC se fait uniquement hors tension.

 $\sqrt{r}$ 

- 1. Tirer le câble de l'unité au boîtier de commande. Noter que la connexion bleue est destinée au boîtier et la connexion modulaire à l'unité.
- 2. Ouvrir le boîtier (fig. A), passer le câble par la partie inférieure du boîtier (fig. B).
- 3. Fixer la partie inférieure du boîtier au mur  $(fia, C)$ .
- 4. Connecter le câble au boîtier.
- 5. Fermer et verrouiller le boîtier.

# Installation

#### NOTE: The remote control can be connected and/or disconnected only after turning off the HVAC unit power.

 $I$  en  $I$ 

- 1. Install cable between device and panel. Note that blue connector is for panel and modular connector is for device.
- 2. Open the panel (Fig. A), pass cable through the bottom of panel (Fig. B)
- 3. Mount the bottom of panel to wall (Fig. C)
- 4. Connect cable to panel.

Technical data

5. Close and lock the panel.

## **Montage**

#### Wichtige Anmerkung: Das Gerät außer Betrieb setzen und nur dann die Fernbedienung an- oder abschließen.

 $\blacksquare$ 

- 1. Ziehen Sie das Kabel vom Aggregat bis zum Pult. Achten Sie darauf, dass die blaue Steckverbindung für das Pult und der Modulstecker für das Aggregat bestimmt ist.
- 2. Öffnen Sie das Pult (s. Abb. A) und ziehen Sie das Kabel durch den unteren Teil des Pultes (Abb. B).
- 3. Befestigen Sie den unteren Teil des Pultes an der Wand (s. Abb. C).
- 4. Schließen Sie das Kabel an das Pult an.
- 5. Schließen Sie das Pult und befestigen Sie es wieder.

# Données techniques

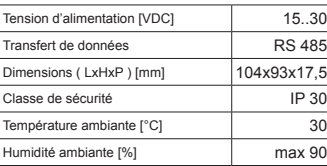

# Contenu de la boîte

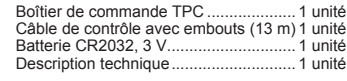

#### Supply voltage [VDC] 15..30 $R$ S 485 Data transfer104x93x17,5 Dimensions (WxHxD) [mm]Protection class IP 30Ambient temperature [°C] 30 max 90Ambient humidity [%]

# Package content

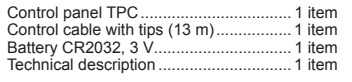

# Technische Daten

30

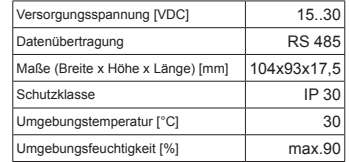

# Inhalt des Lieferpakets

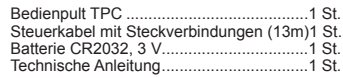

La société se réserve le droit de modifier les Subject to technical modification données techniques.

 Der Firma bleibt das Recht auf Änderungen technischer Daten vorbehalten

# *www.salda.lt*

# 18